- **1. Always define your site** 
	- **Menu > Site > New Site** or **Menu > Site > Manage Site**
	- You will have to do this every time you work on a new computer.
- **2. Working with Text** 
	- use **Insert Panel > Text**
- **3. Inserting Images**
	- use **Insert Panel > Broccoli button**
- **4. Creating Links** 
	- use the **Properties Inspector > Browse (folder icon)**
	- or use **Properties Inspector > Point to File (target icon)**
- **5. Buy the book:**

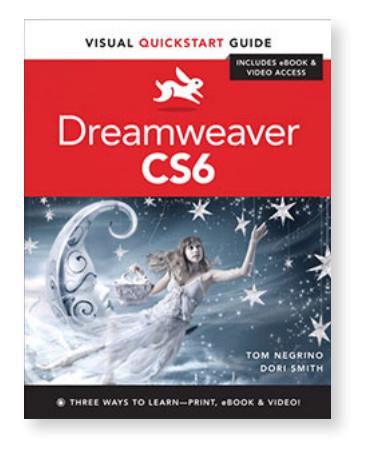

- **6. Watch the movies on Adobe TV:** 
	- **http://tv.adobe.com/show/learn-dreamweaver-cs5/**
- **7. Creating CSS Styles**
	- Use the the **Create New CSS Rule** icon at the bottom of the CSS Panel (paper with plus).

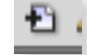

- For CSS elements  $\langle p \rangle$  <h1> etc.,) choose Tag from the dropdown.
- For divs that have ids (<div id="maincontent">) choose ID.